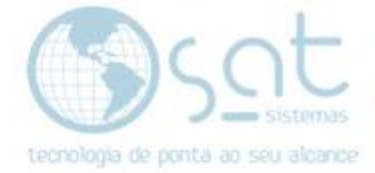

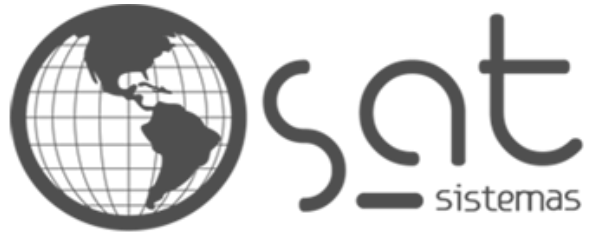

tecnologia de ponta ao seu alcance

# **DOCUMENTAÇÃO**

# CONFIGURAÇÃO TINTOMÉTRICO

Documentação passo a passo – Configuração do tintométrico

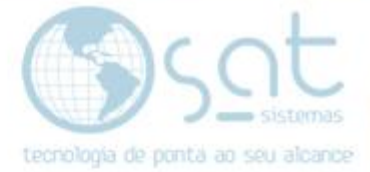

## **SUMÁRIO**

1 – Configurando o tintométrico

I – Entre no Sistema e siga o passo a passo

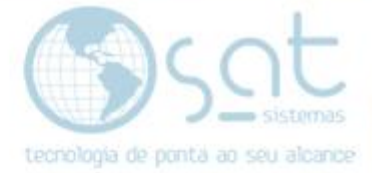

### **1 – CONFIGURANDO O TINTOMETRICO**

#### **I – Entre no Sistema e siga o passo a passo**

Clique em **"Cadastro"** e **"Parâmetros do Sistema"**

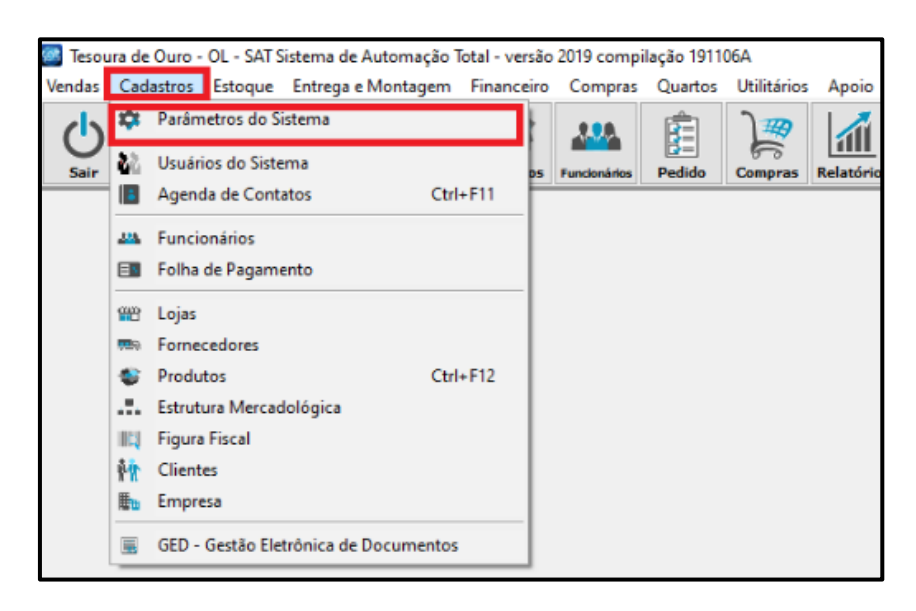

Em seguida vá em

#### **Servidores > Tintométricos > Sherwin Wiliams**

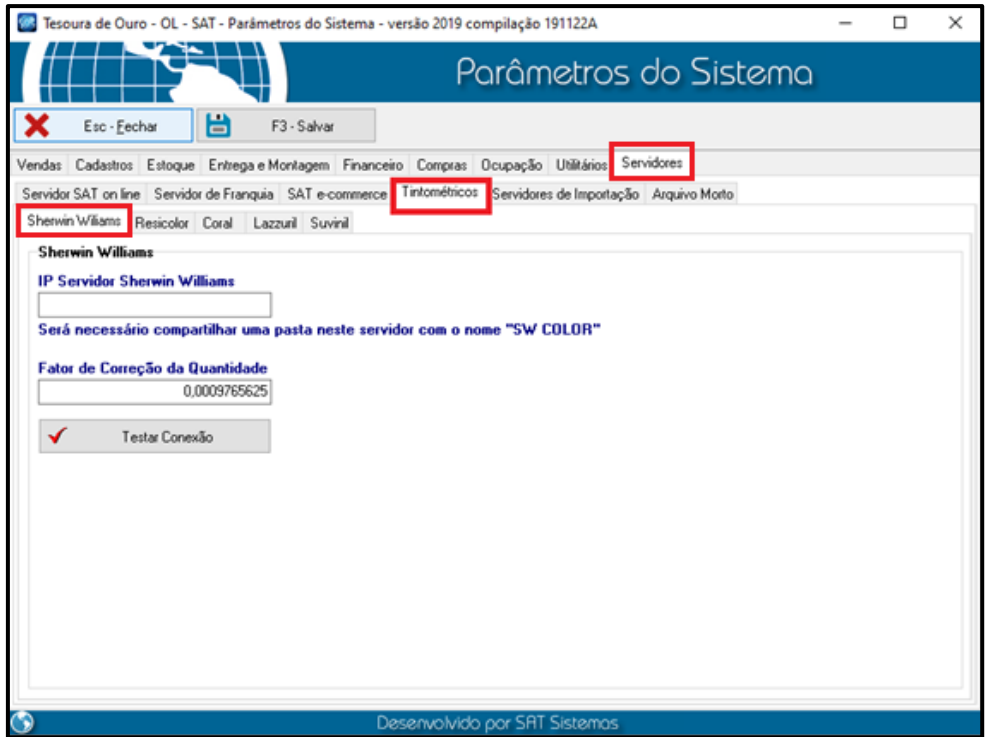

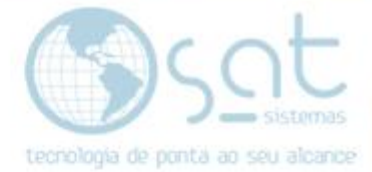

**Colocar o ip do servidor da (SHERWIN WILIAMS)**

COMPARTILHAR A PASTA (SW COLOR)

EM SEGUIDA (TESTAR CONEXÃO)

OBS: VERIFICAR O FIREWALL DO WINDOWS

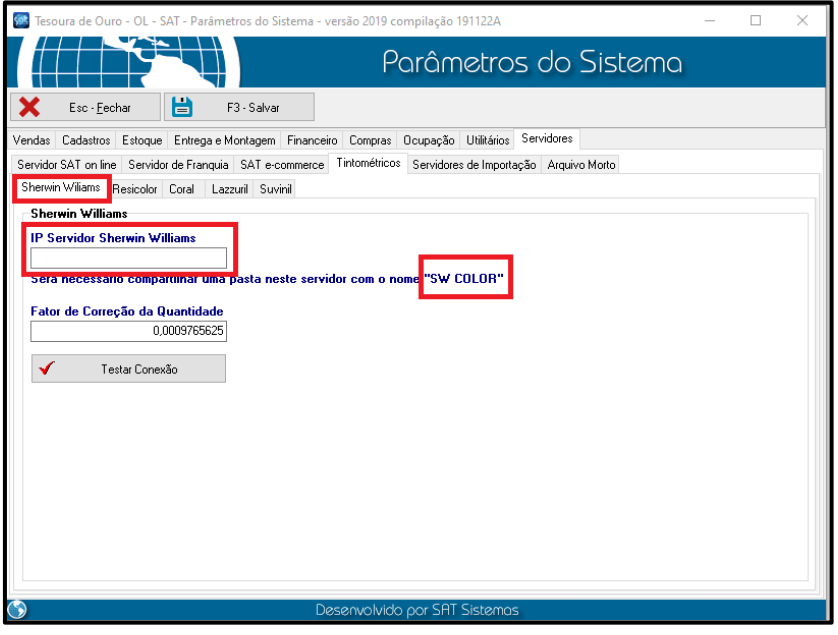

**Colocar o ip do servidor da (RESICOLOR)**

COMPARTILHAR A PASTA (RESICOLOR)

EM SEGUIDA (TESTAR CONEXÃO)

OBS: VERIFICAR O FIREWALL DO WINDOWS

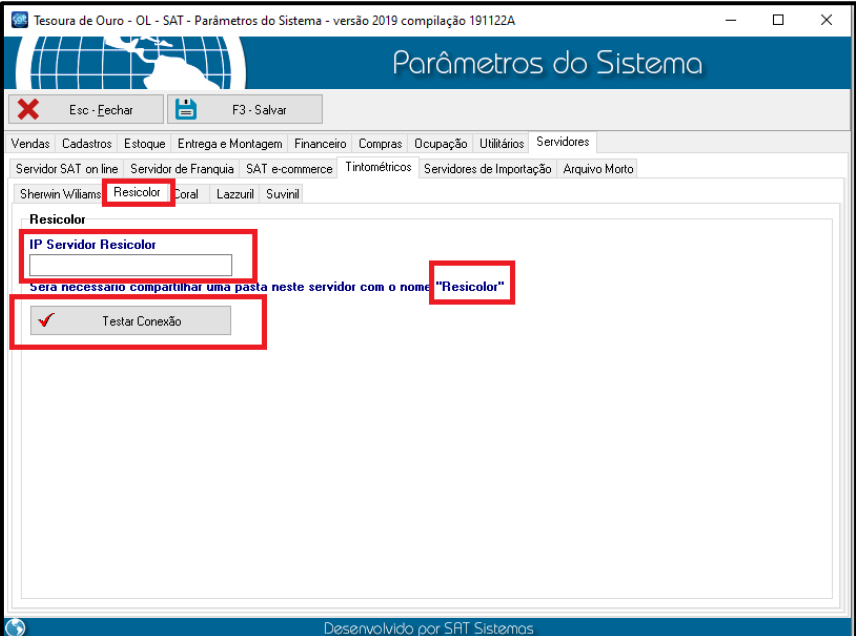

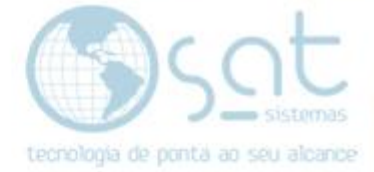

**Colocar o ip do servidor da (CORAL)**

EM SEGUIDA (TESTAR CONEXÃO)

OBS: VERIFICAR O FIREWALL DO WINDOWS

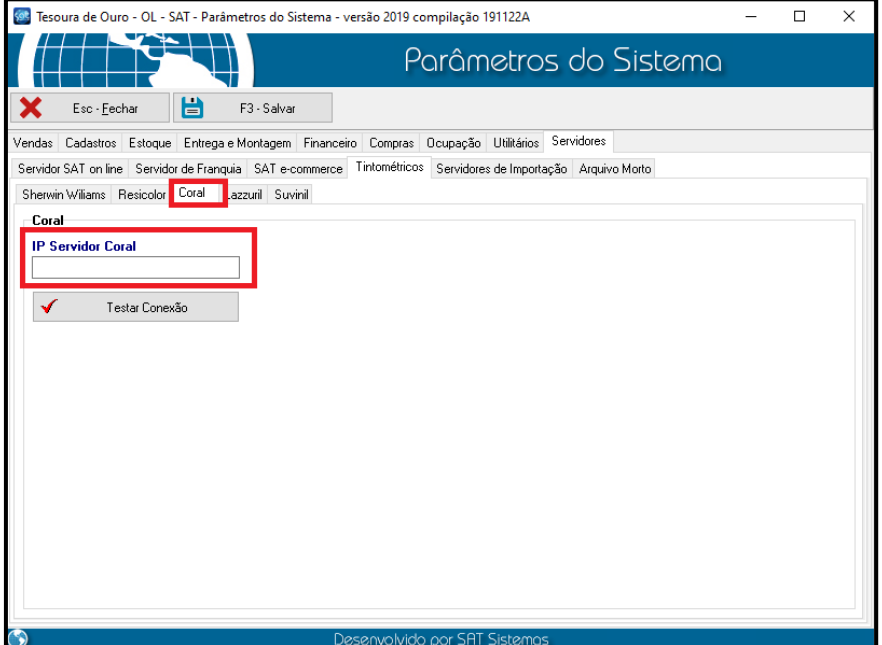

**Clique na "Lazzuril"**

O BANCO LAZZURIL TEM QUE ESTA DENTRO DA PASTA DO SAT.

EXEMPLO (LAZZURIL.FDB).

EM SEGUIDA (TESTAR CONEXÃO)

OBS: VERIFICAR O FIREWALL DO WINDOWS

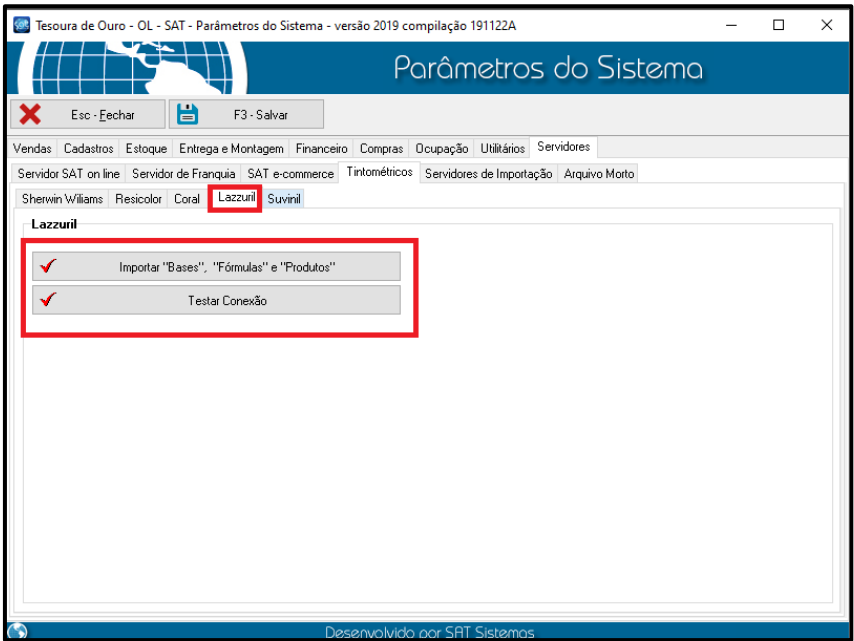

Página 5

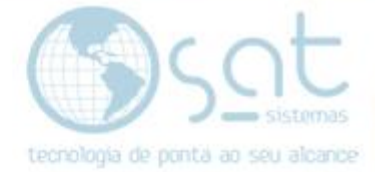

### **Colocar o ip do (SUVINIL)**

NOME DO BANCO DE DADOS

USUARIO E SENHA DO BANCO.

EM SEGUIDA TESTAR CONEXÃO.

OBS: VERIFICAR O FIREWALL DO WINDOWS

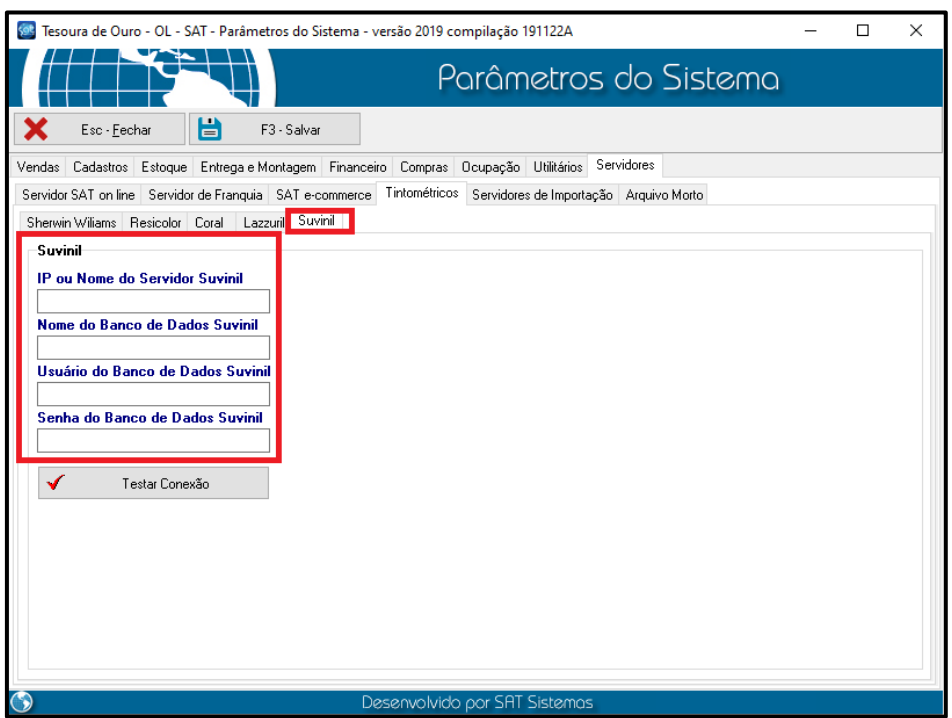

**OBS:** o compartilhamento tem que ser no servidor tintometrico e não na maquina que está configurando o sat

#### **Finalizado!!**